# **01 灵活就业人员参保**

登录厦门税务APP, 下方点击"首页", 选择社保业务。

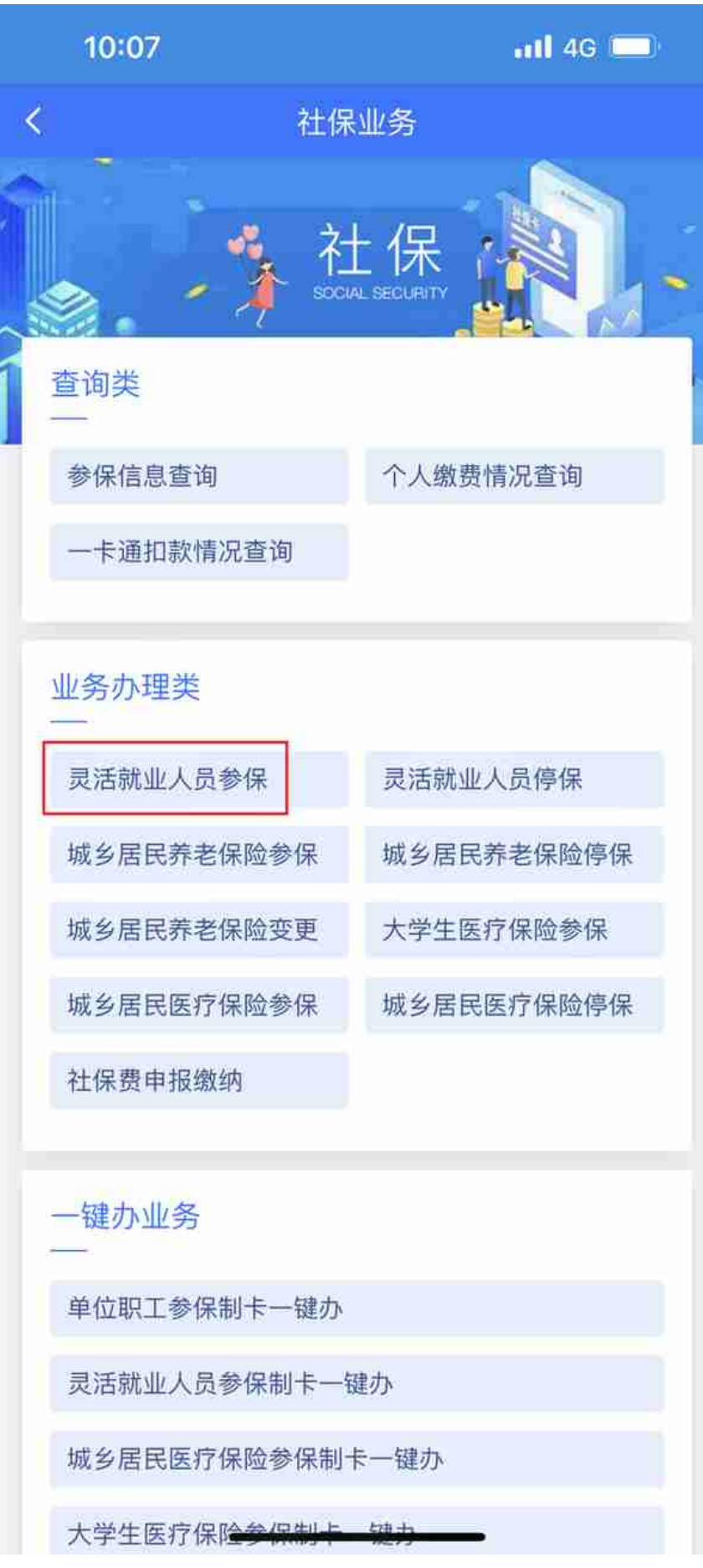

按照页面要求,填写手机号码,选择户籍类型及个人身份等相关信息后,点击选择 险种信息。

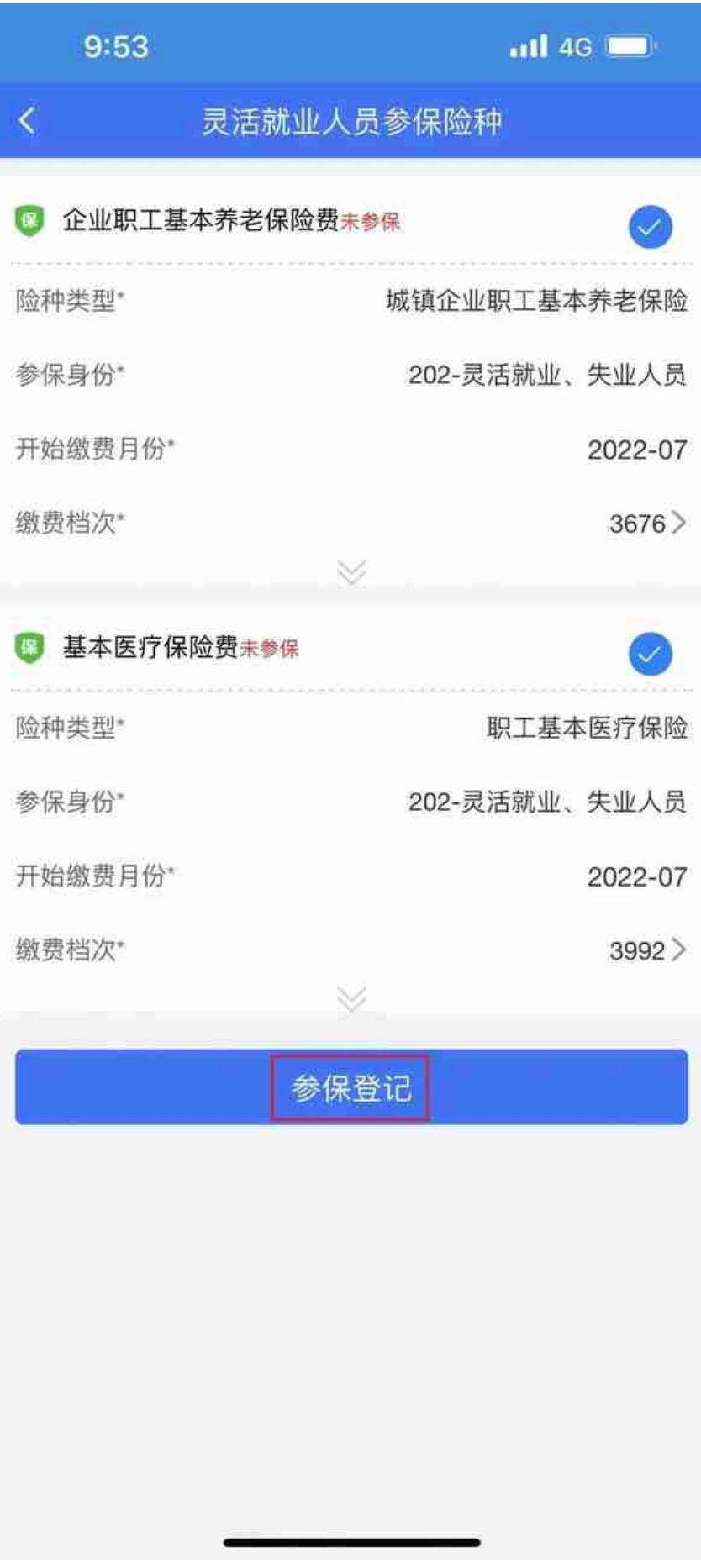

弹出提示: "参保信息登记成功"后,点击确认即参保成功。

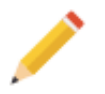

## **02 灵活就业人员停保**

进入社保业务页面后,点击业务办理类-"灵活就业人员停保"。

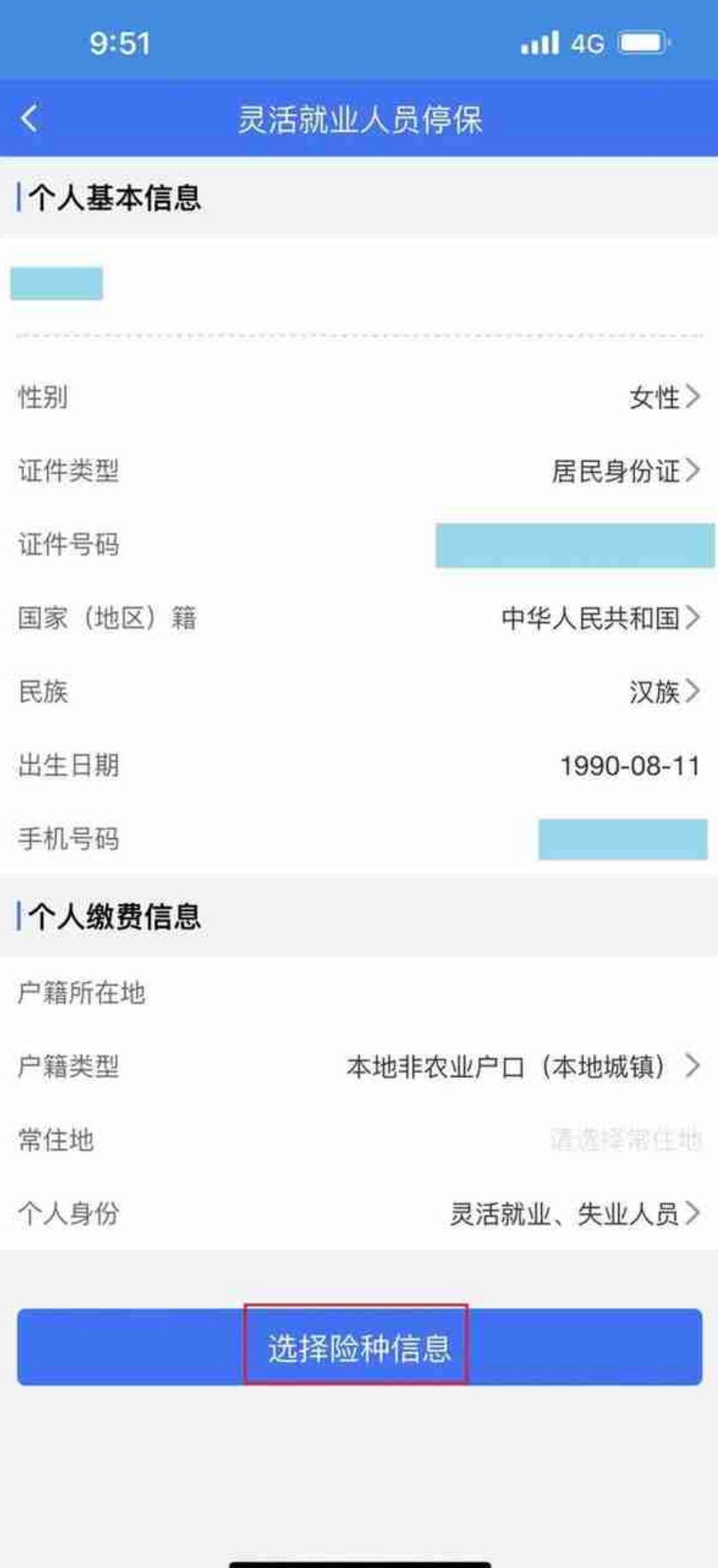

勾选需要停保的险种,点击停保登记;

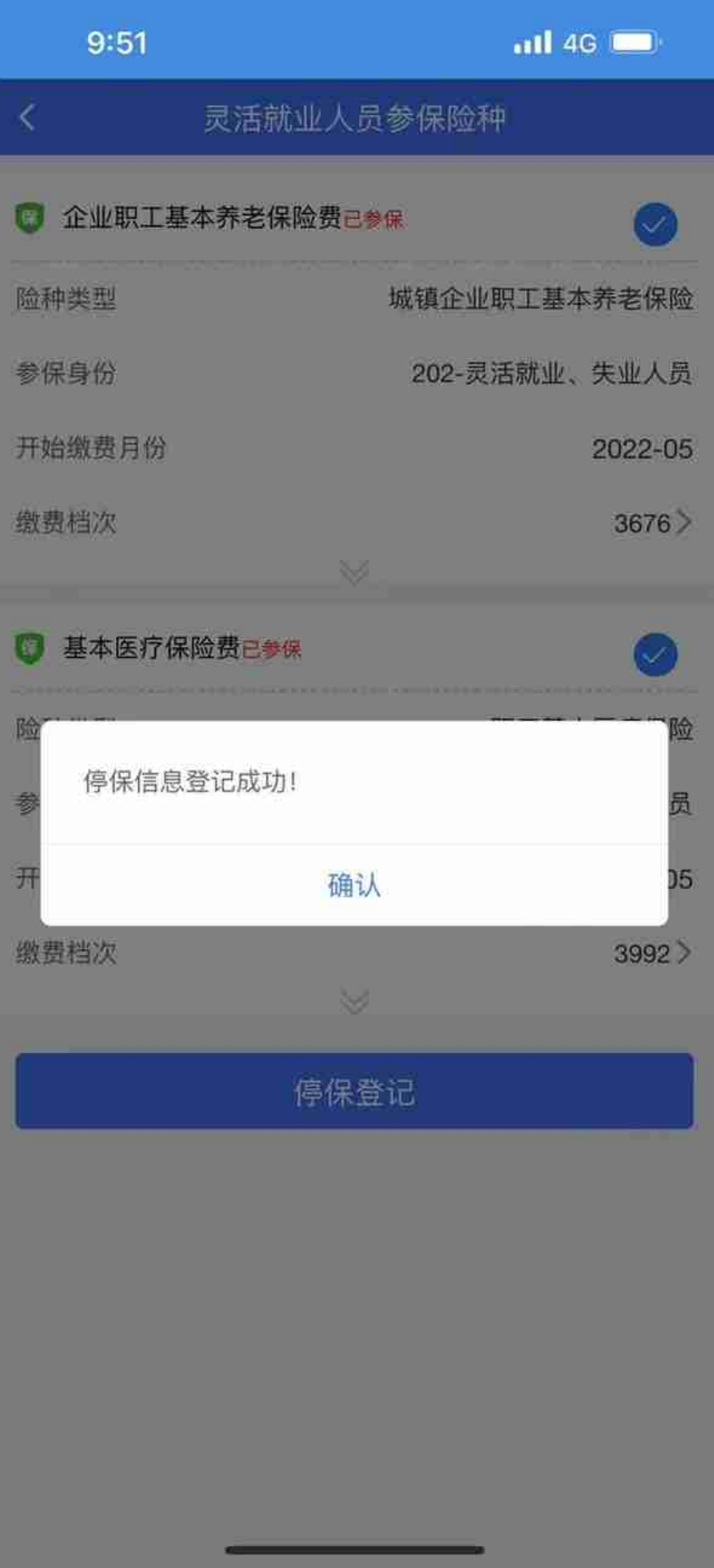

### **智行理财网** 厦门社保(厦门社保官网)

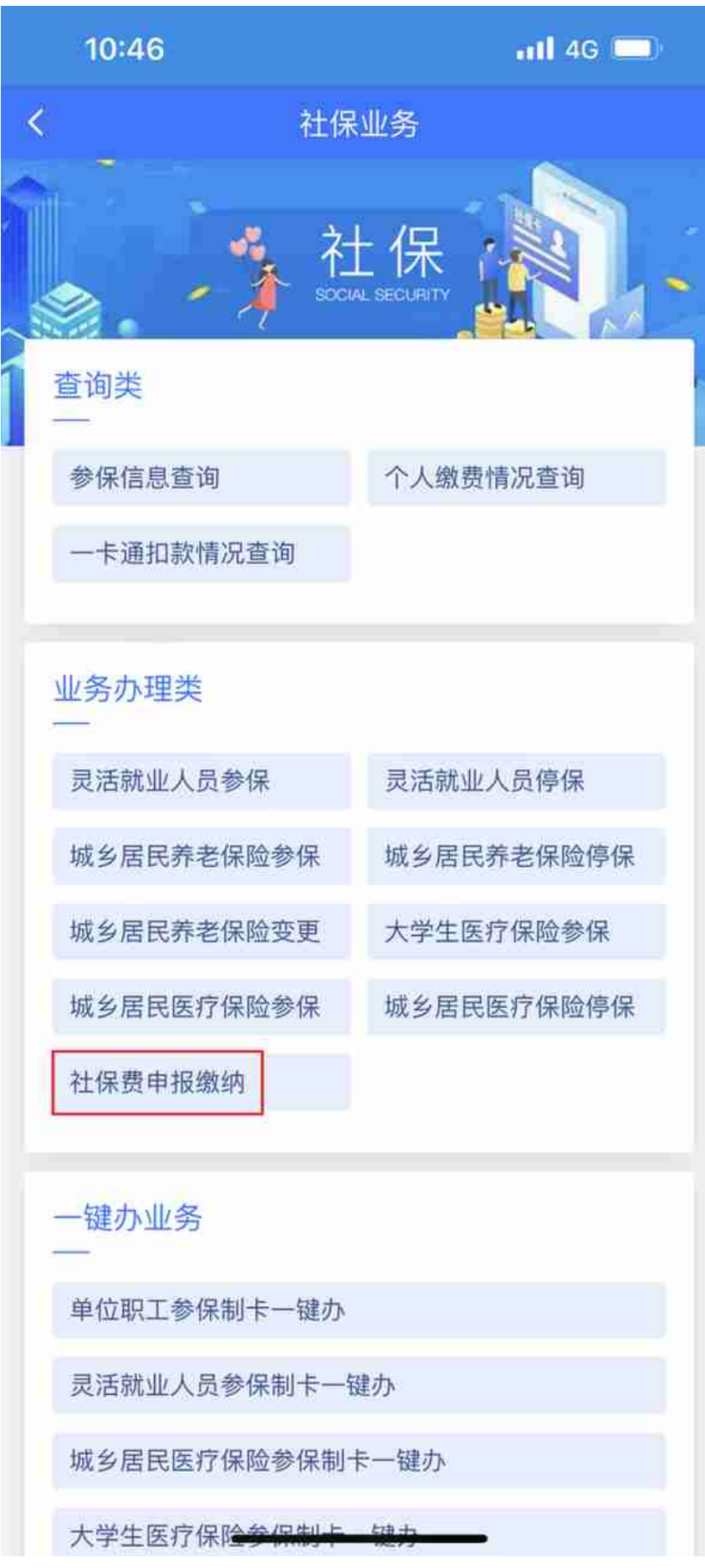

选择灵活就业人员社保费申报缴纳,点击下一步;

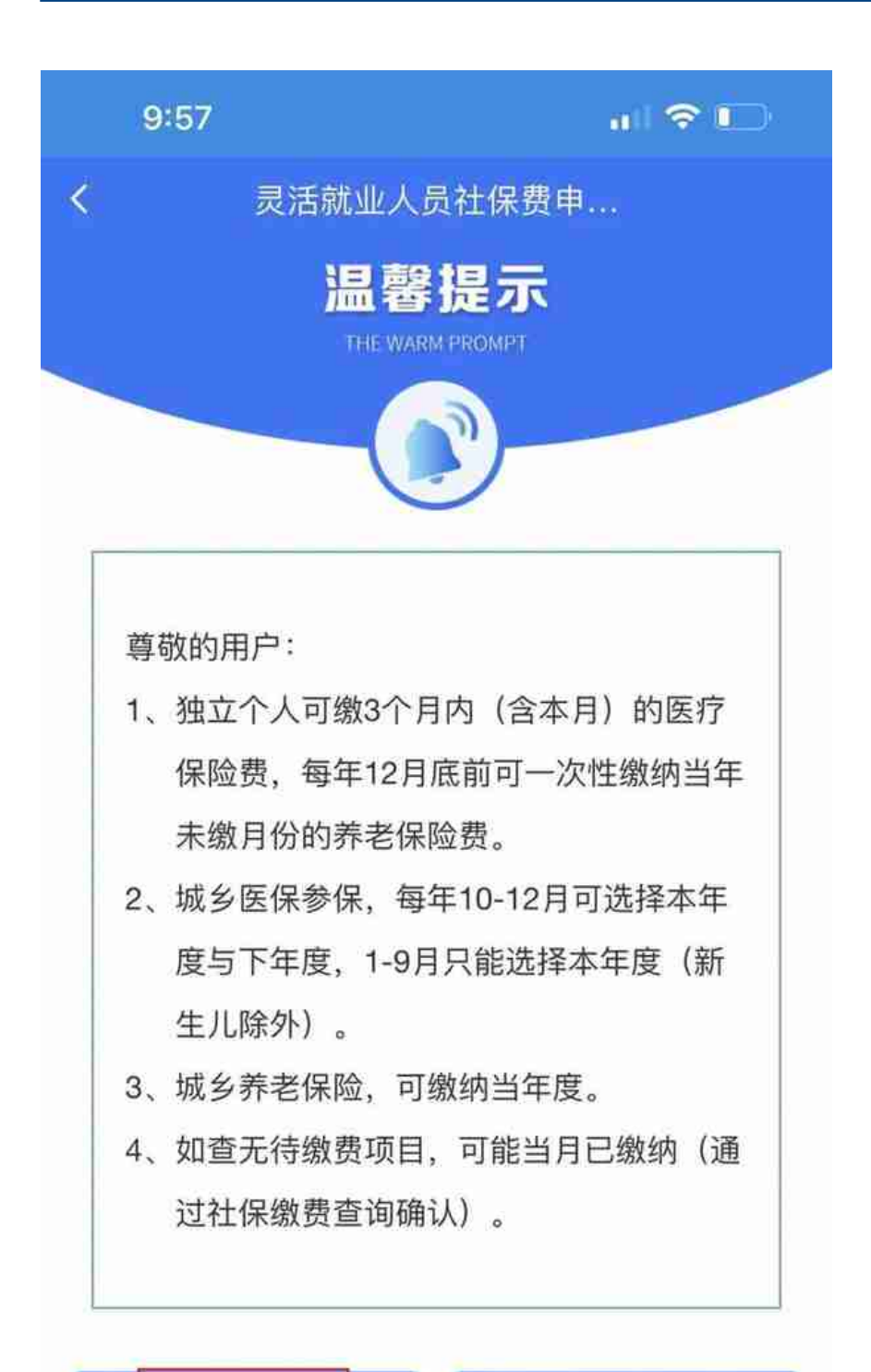

本人缴纳

代缴

选择费款所属期起止,点击查询。

### **智行理财网** 厦门社保(厦门社保官网)

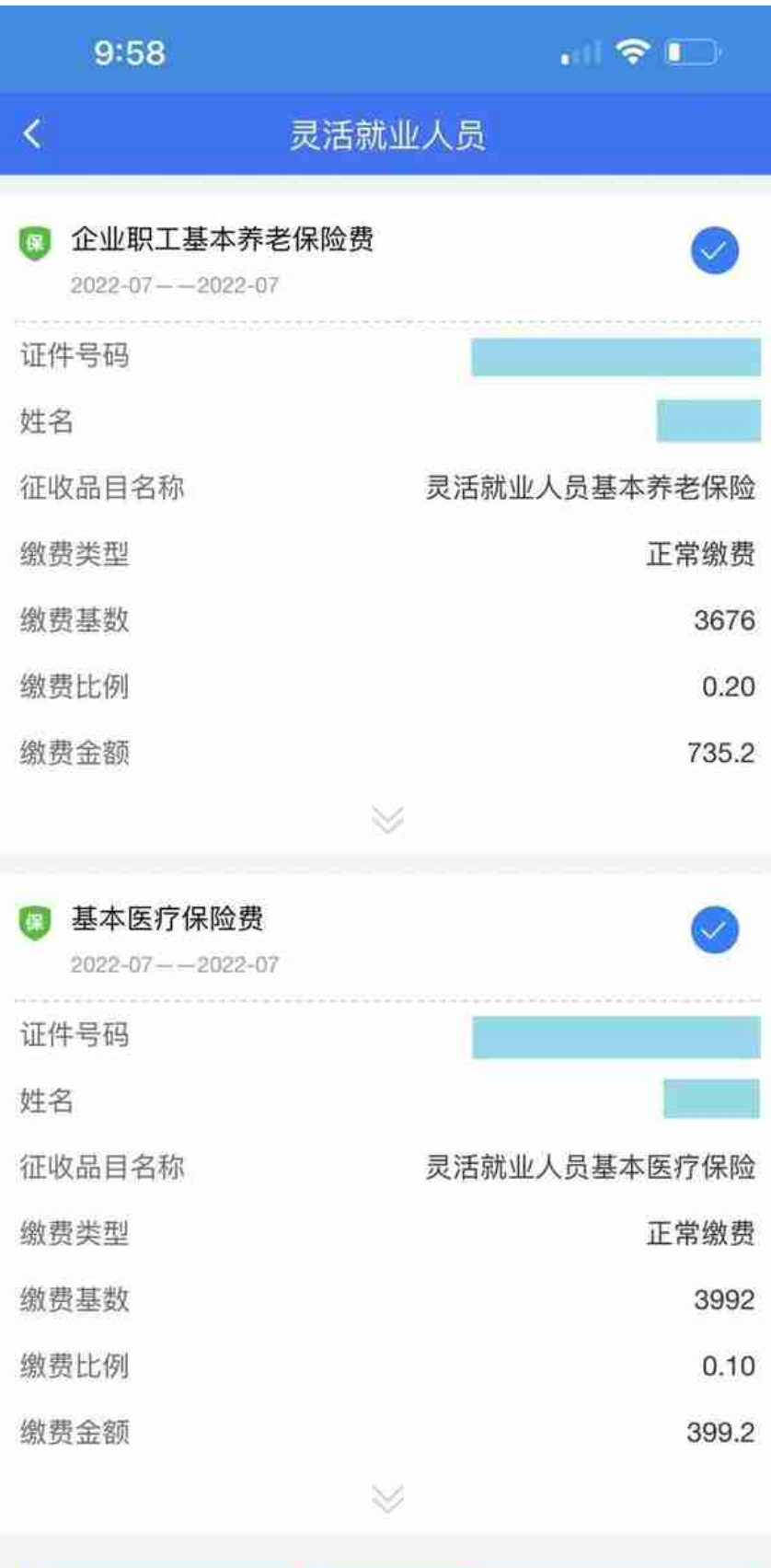

申报缴款

勾选需要缴纳的保险费,点击前往缴款;

### **智行理财网** 厦门社保(厦门社保官网)

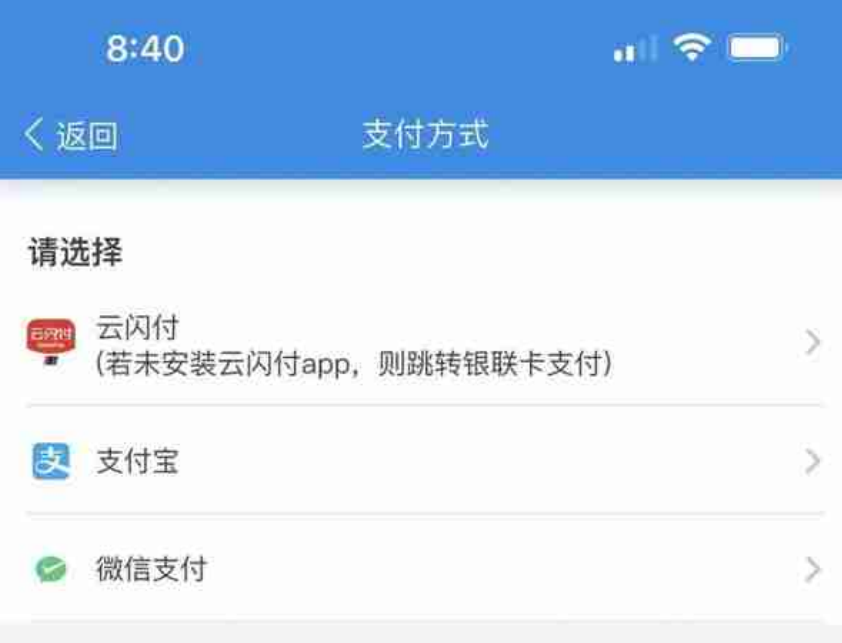